# PROCEDURE FOR ATTENDING ANNUAL GENERAL MEETING THROUGH VIDEO CONFERENCING

## For Shareholders holding shares in dematerialized mode (CDSL):

Step 1 : Click on the link : https://evoting.cdslindia.com/Evoting/EvotingLogin

Step 2: Fill in the DP ID in the BO details and the PAN number

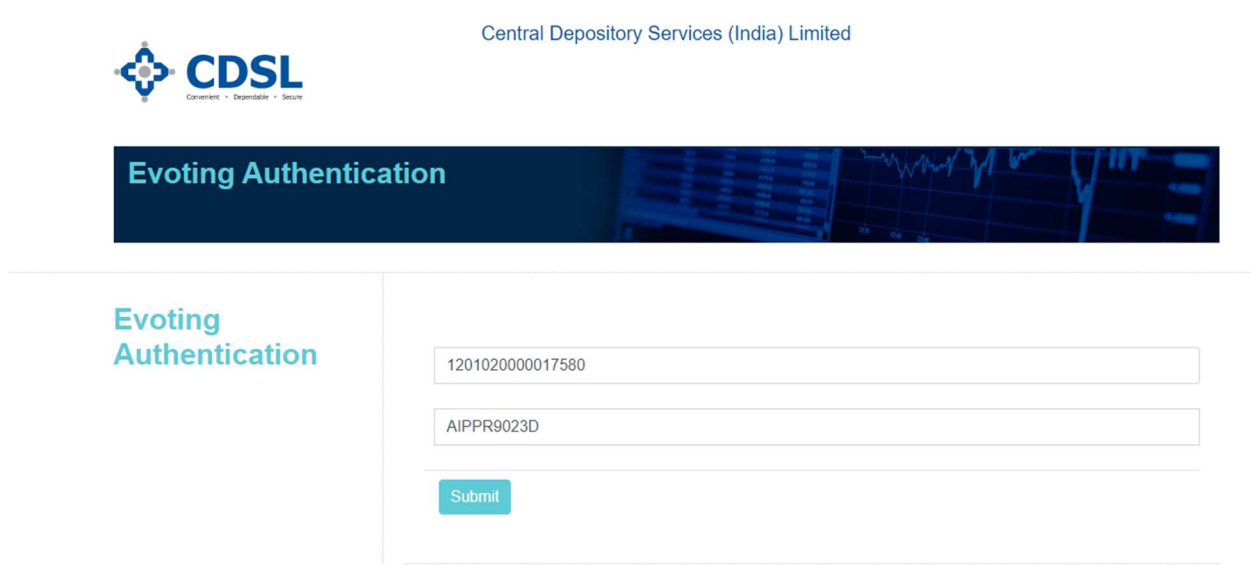

Step 3: OTP would be generated over mail id and phone number. Please enter the OTP

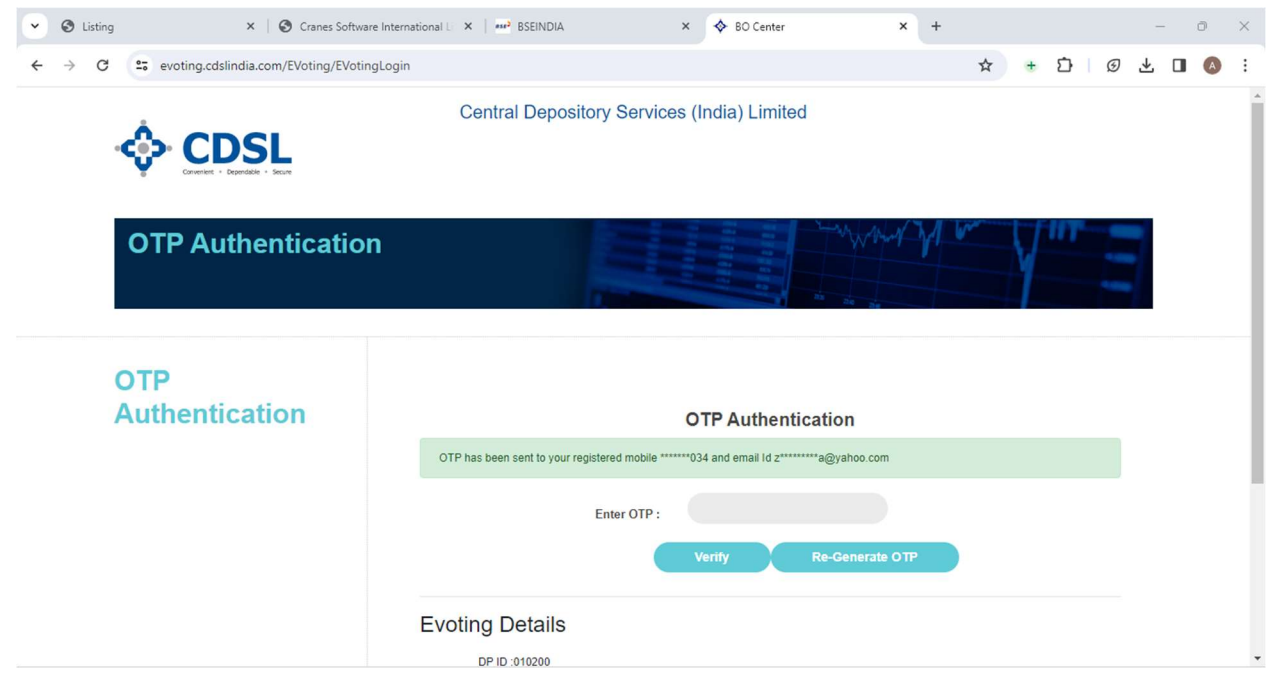

 Step 4: Once the OTP is entered, the page will be directed to the home page where the Company live streaming would be available. Please click on the link to join the meeting.

## Please ensure to vote for the resolutions

## For Shareholders holding shares in dematerialized mode (NSDL):

Step 1: If you are already registered for NSDL IDeAS facility, please visit the e-Services website of NSDL. Open web browser by typing the following URL: https:/eservices.nsdl.com either on a Personal Computer or on a mobile. Once the home page of e-Services is launched, click on the "Beneficial Owner" icon under "Login" which is available under 'IDeAS' section. A new screen will open. You will have to enter your User ID and Password. After successful authentication, you will be able to see e-Voting services. Click on "Access to e-Voting" under e-Voting services and you will be able to see e-Voting page. Click on company name or e-Voting service provider name and you will be redirected to e-Voting service provider website for casting your vote during the remote e-Voting period or joining virtual meeting & voting during the meeting.

2) If the user is not registered for IDeAS e-Services, option to register is available at https://eservices.nsdl.com. Select "Register Online for IDeAS "Portal or click at https://eservices.nsdl.com/SecureWeb/IdeasDirectReg.jsp

3) Visit the e-Voting website of NSDL. Open web browser by typing the following URL: https://www.evoting.nsdl.com/ either on a Personal Computer or on a mobile. Once the home page of e-Voting system is launched, click on the icon "Login" which is available under 'Shareholder/Member' section. A new screen will open. You will have to enter your User ID (i.e. your sixteen digit demat account number hold with NSDL), Password/OTP and a Verification Code as shown on the screen. After successful authentication, you will be redirected to NSDL Depository site wherein you can see e-Voting page. Click on company name or e-Voting service provider name and you will be redirected to e-Voting service provider website for casting your vote during the remote e-Voting period or joining virtual meeting & voting during the meeting.

#### Please ensure to vote for the resolutions

#### For shareholders holding shares in physical mode:

Step 1 -https://www.evotingindia.com/

Step 2 - Click on shareholders

Step 3: Enter the Folio number in the User ID, provide the captcha and click login

Step 4: The page will be directed to https://www.evotingindia.com/login\_BO.jsp?t=i1

Step 5: Fill in the folio number in the USER ID, PAN number and again the folio number in the Bank column

Please click on live streaming to join the meeting

Please ensure to vote for the resolutions.